## *Инструкция по запуску статики в ПО Survey Pro*

После запуска Survey Pro, и создания или открытия проекта, для запуска статики необходимо чтобы программа работала в режиме «Постобработка».

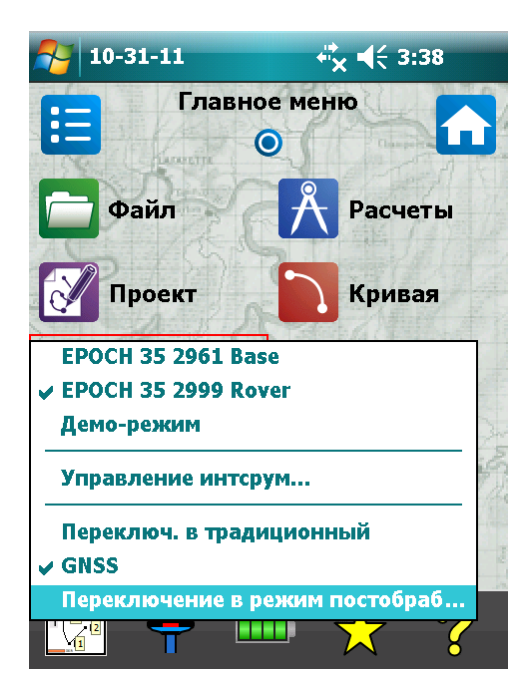

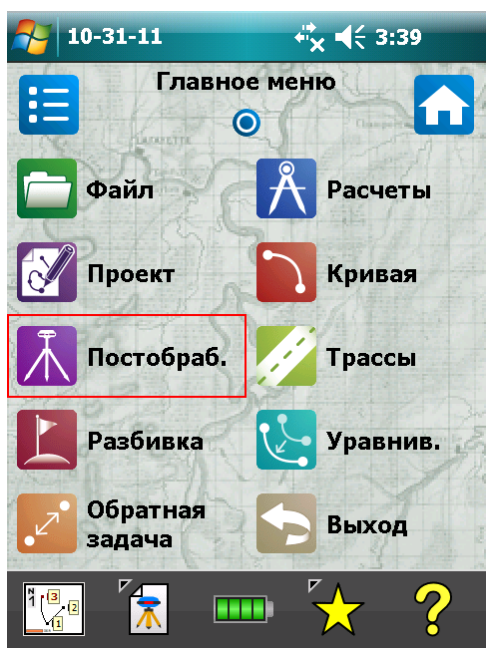

Выбираем «Постобработка» и жмём «Начать статику». Далее выбираем приёмник, и нажав «шестерёнку» справа от его названия, заходим в настройки.

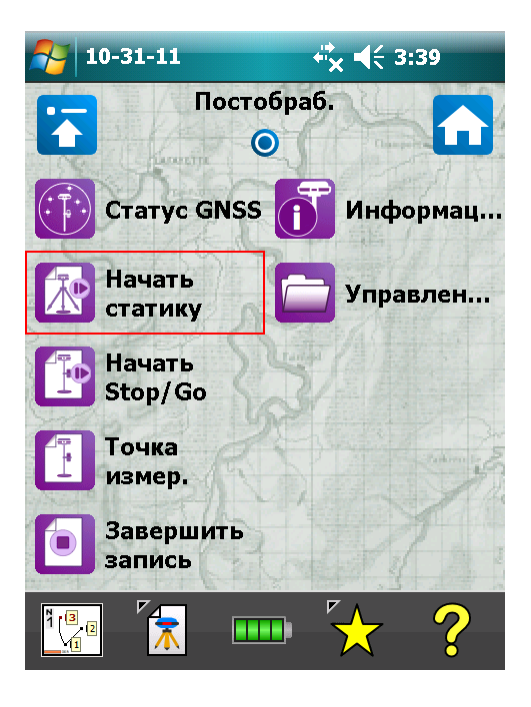

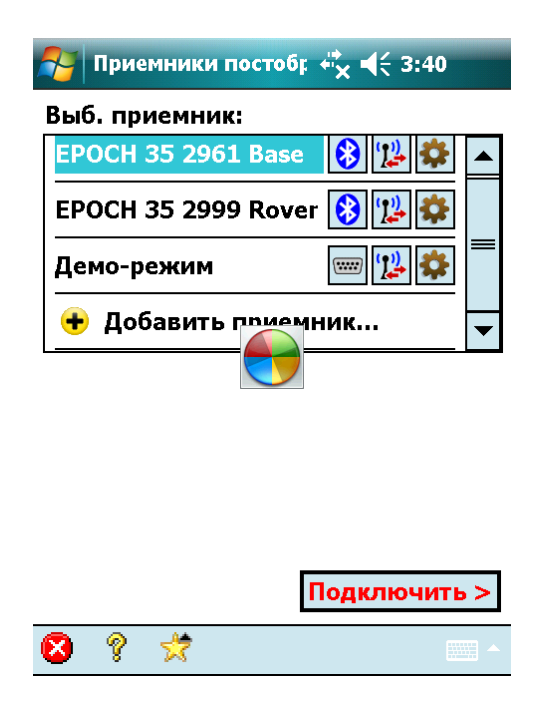

Здесь нам будет интересна только вкладка «Общие», где можно изменить маску возвышения. Это число справа от пугающей надписи «Отсеч. отметки:» (для пущего страха ещё бы самурая с катаной рядом нарисовали). По умолчанию стоит 10°. Если изменили маску, для сохранения, жмём «галку» в левом нижнем углу экрана. Далее нажимаем «Подключить».

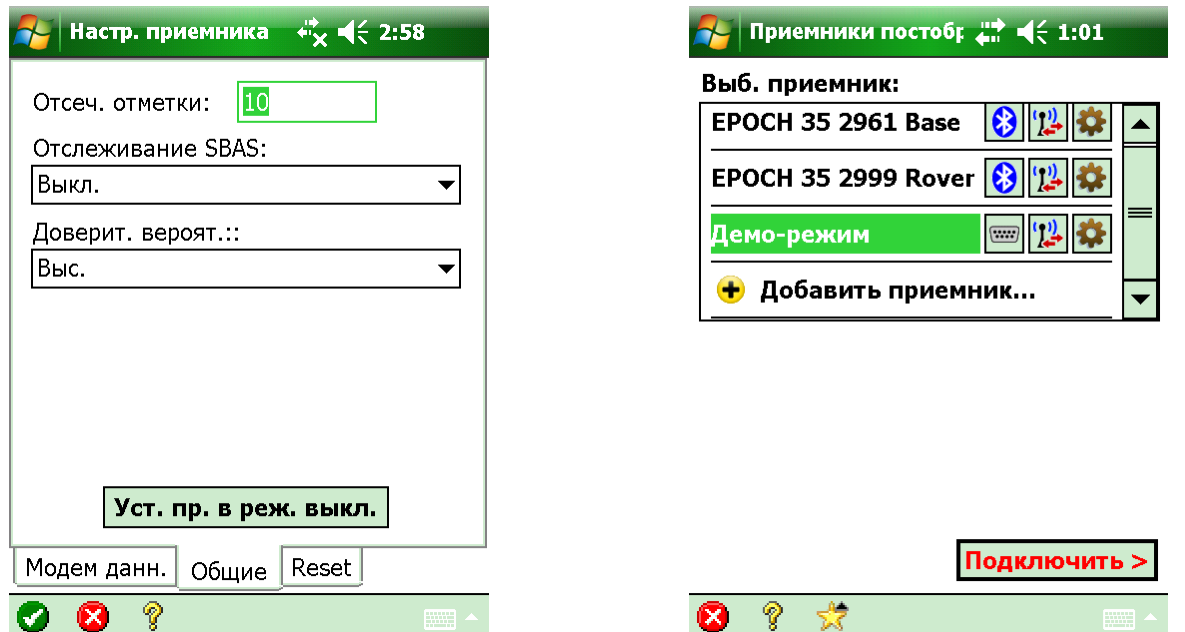

Теперь устанавливаем нужный интервал записи и жмём «Начать статику >». При этом, за каким-то всезнающим овощем, выскакивает окно со знаком «Начинающий водитель» и совершенно невнятным повествованием; жмём «ОК».

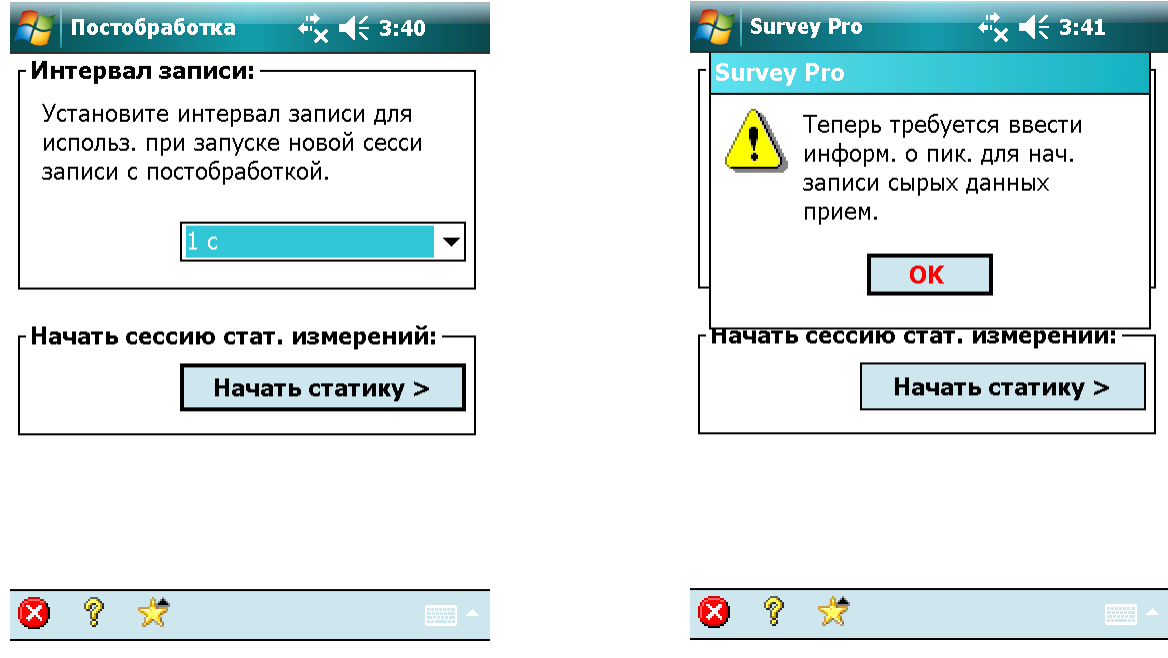

Обзываем нашу точку, при необходимости присваиваем ей описание, вводим высоту антенны, жмём «Пуск» и убедившись, что антенна при этом всё-таки не взлетела, спокойно закуриваем. Сколько придётся курить на каждой определяемой точке, решать Вам, потому как программа не обременяет Вас советами по этому поводу.

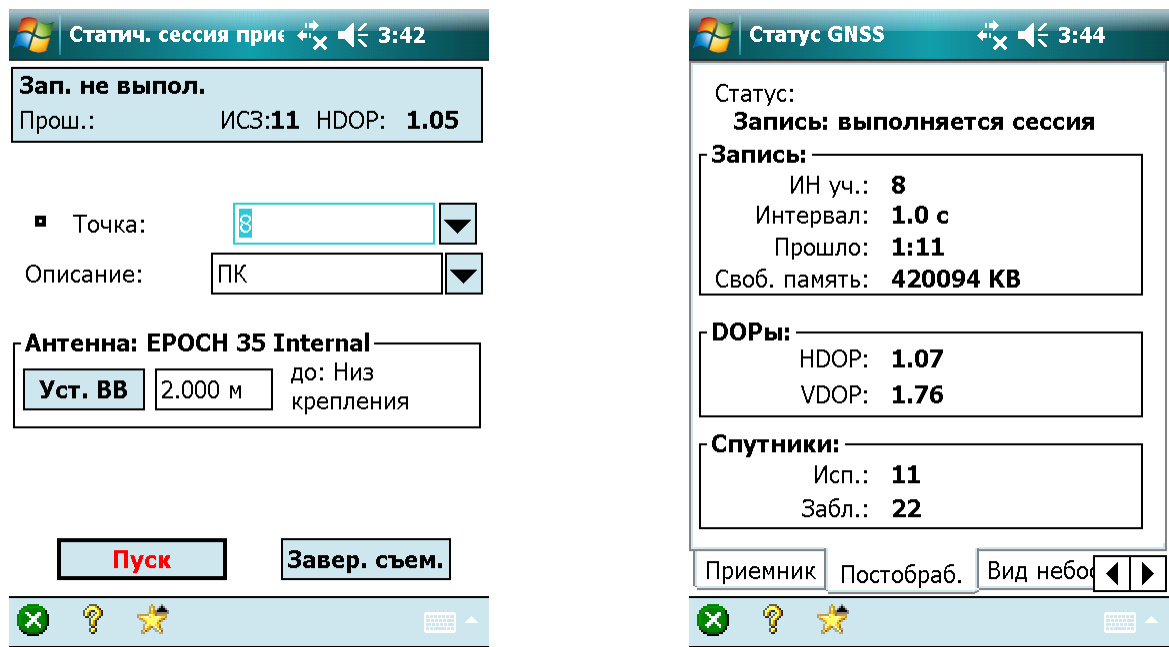

От безделья можно полазить по вкладкам и посмотреть длину вектора, HDOP, VDOP, PDOP, вид небосвода, информацию о спутниках и качестве принимаемого сигнала, текущие координаты в WGS-84 и на плоскости.

Для завершения сессии нужно нажать «Х» на зелёном кружочке в левом нижнем углу экрана, затем «Завершить запись». Забиваем на тупость появляющегося при этом окна и жмём «Подключить >» (а тупость в том, что приёмник давно уже подключен!).

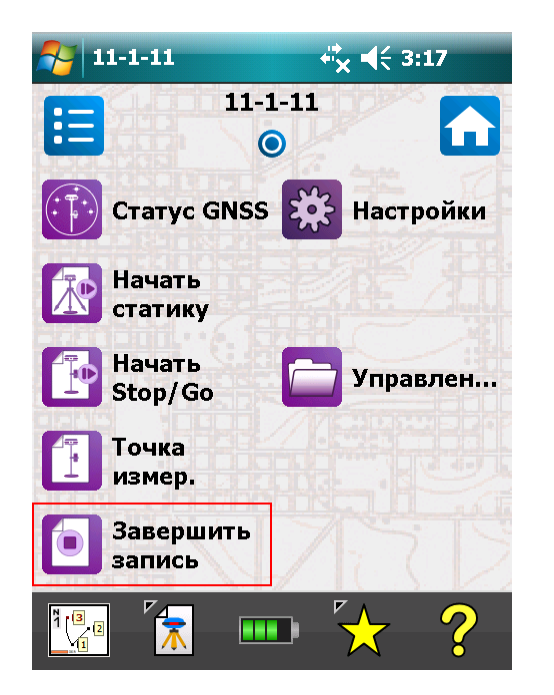

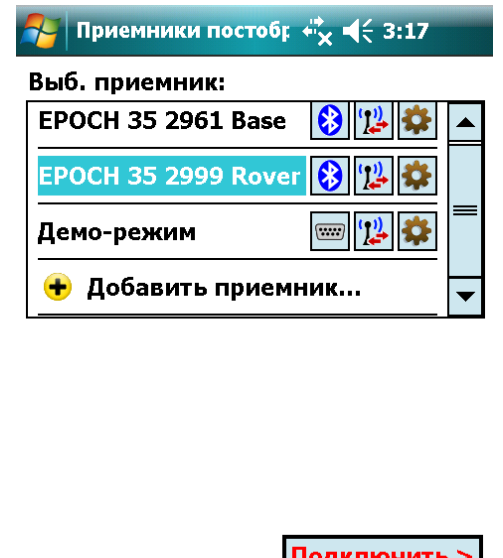

⊗

-27

В следующем окне подтверждаем завершение съёмки нажатием «Зав.».

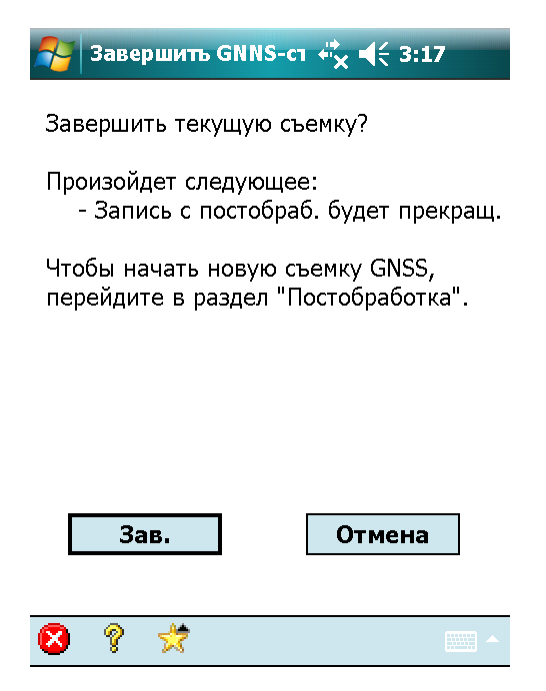

Всё. Теперь можно выключить контроллер и чесать на следующую точку.